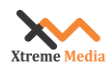

## **Important things to remember in SSSP**

#### **Installation step for Samsung C series 2013 model:**

- 1. Switch off the TV.
- 2. Press Mute,1,8,2, PowerON buttons combination for Factory reset Menu. In this menu we will get the Current Firmware Versions.
- 3. Press Mute,1,8,2, PowerON buttons combination for Factory reset Menu.
- 4. select option -> Factory Reset -> Factory Reset. It will shut down the TV after reset.
- 5. Again press Mute,1,8,2, PowerON buttons combination to set Server's url.
- 6. Select Control -> Config Option -> LFD Config Option -> LFD Launcher,

Make sure Launcher Mode is ON, then select Server URL Setting.

7. Provide the url using remote or keyboard.

[http://IPAddress/xm/sssp/index.php](http://ipaddress/xm/sssp/index.php)

OR

<http://demo.xtremedigitalsignage.com/sssp/index.php>

Press done.

8. Reboot the TV.

#### **Installation step for Samsung D series 2014 models:**

- **1.** Switch of the TV.
- **2.** Press Mute,1,8,2, PowerON buttons combination for Factory reset Menu. In this menu we will get the Current Firmware Versions.
- **3.** Press Mute,1,8,2, PowerON buttons combination for Factory reset Menu.

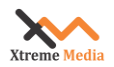

- **4.** select option -> Factory Reset -> Factory Reset. It will shut down the TV after reset.
- **5.** Now simply on the TV.
	- 1. Follow the 7 steps of initial setup of TV.
	- 2. Press Home button from remote. It will show home screen.
	- 3. Go on More Settings through navigation keys and press enter.
	- 4. Select 'Network' menu and 'Network Settings' sub menu.
	- 5. Select network type wired/Wi-Fi, press on connect button.
	- 6. After successfully connection, press return button on remote, go to 'system' menu. Select 'Play via' sub menu, and URL Launcher.

### **Run SSSP using URL Launcher:**

- 1. Now press Home button from remote.
- 2. Hit 'change url' button, and provide some urls given below:
	- a. \$DEL , press done , press Launch URL :It will delete previous apps, if available. And will show home screen again.
	- b. Now provide url,
		- (i) [http://IPAddress/xm/sssp/index.php](http://ipaddress/xm/sssp/index.php) , to register display. Please fill all the mandatory details. Press register button.
		- (ii) It will show registration successful or failed information.
		- (iii) If Successful, change the url to [http://IPAddress/xm/sssp/landscape/](http://ipaddress/xm/sssp/landscape/) to download and launch the sssp player in landscape mode. Launch the url.

OR,

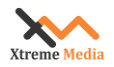

(iv) [http://IPAddress/xm/sssp/portrait/](http://ipaddress/xm/sssp/portrait/) to download and launch the sssp player in portrait mode. Launch the url.

Note: - For Portrait Mode: change the display orientation from landscape to portrait, from 'More Settings'.

### **Installation step for Samsung E series 2015 models:**

- 1. Switch of the TV
- 2. Press Mute,1,8,2, PowerON buttons combinations for Factory Reset Menu. In this menu we will get the Current Firmware Versions.
- 3. Press Mute,1,8,2, PowerON buttons combination for Factory reset Menu.
- 4. Select option -> Factory Reset -> Factory Reset. It will shut down the TV after reset.
- 5. Now simply on the TV and Follow the 8 steps of initial setup of TV. (make sure that you have to select network connection wired/wireless at the 4<sup>th</sup> step of initialization only, otherwise it always plays in **MagicInfo** mode only).

### **Run SSSP using URL Launcher:**

- 1. Now press Home button from remote.
- 2. Hit 'change url' button, and provide some urls given below:
	- a) \$DEL, press done, press Launch URL: It will delete previous apps, if available. And will show home screen again.

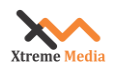

- b) Now provide url,
	- I. [http://IPAddress/xm/sssp/index.php](http://ipaddress/xm/sssp/index.php) , to register display. Please fill all the mandatory details. Press register button.
	- II. If Registration is not successful, it'll show corresponding error message.
	- III. if Registration is successful, based on the **orientation** which will open another page and show the message "**Please Wait ...… LFD will Restart automatically within 10 seconds then it will play in Landscape/Portrait mode**". Then TV will restart automatically within 10 seconds and play in selected orientation mode (Landscape or portrait).

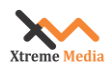

# **Key things to remember while playing a layout on SSSP supported display:**

- 1. For first Time, the Firmware should be updated with latest versions. Otherwise it will not be going to download any file from server.
- 2. Enable SSSP\_PLATFORM in setting page of Server.
- 3. You have to Unpublish and publish the layout before scheduling that, because may be layout file has changed due to server updation.
- 4. You have to provide QMS URL, if and only if some QMS media added in layout.
- 5. You have not added any .zip media like, template in layout (It's not supported).
- 6. The layout background is transparent, if you are going to play a video or flash or office document.
- 7. As of now SSSP does not support simultaneous playback of Office Doc./pdf, Video, Input Source and Streaming. You can put it one after other in one region. You can play two videos simultaneously. If content is high performance oriented, then it is recommended to play video in only one region.
- 8. In 'C' series model:
	- i. Capture functionality wont supported.
	- ii. Documents won't play.
	- iii. Monitor on and off functionality wont supported.
	- iv. TV Control commands won't work.
	- v. We can't get the details of TV (TV model, Firmware Version).
- 9. For Portrait mode,

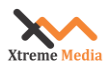

- ----- Portrait mode won't support in 'C' Series model.
- ----- Playback of two videos, two Streamings simultaneously are not supported,
- ----- Does not support Input Source (in D series model),
- ----- Two input sources are not supported (in E series model),
- ---- Office docs/pdfs not supported, but can play individually.